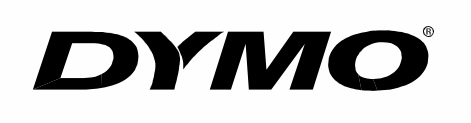

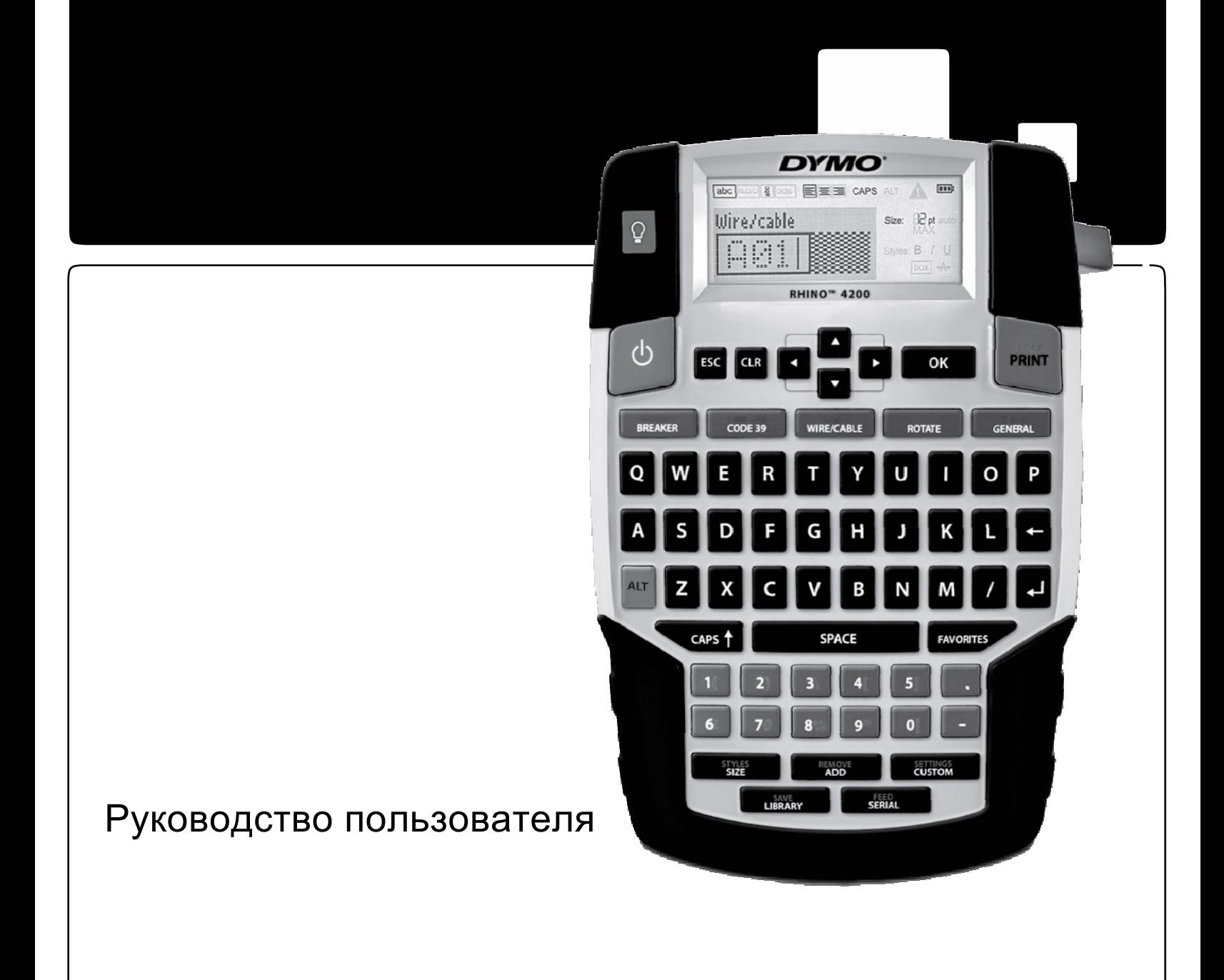

# Rhino ™ 4200

# Copyright

© 2011 Sanford, L.P. Все права защищены.

Запрещается полное или частичное воспроизведение данного документа в любой форме и любыми средствами, а также перевод на другие языки без письменного разрешения Sanford, L.P.

### Торговые марки

DYMO и RHINO являются зарегистрированными торговыми марками в США и других странах. Все другие марки являются собственностью соответствующих владельцев.

# Содержание

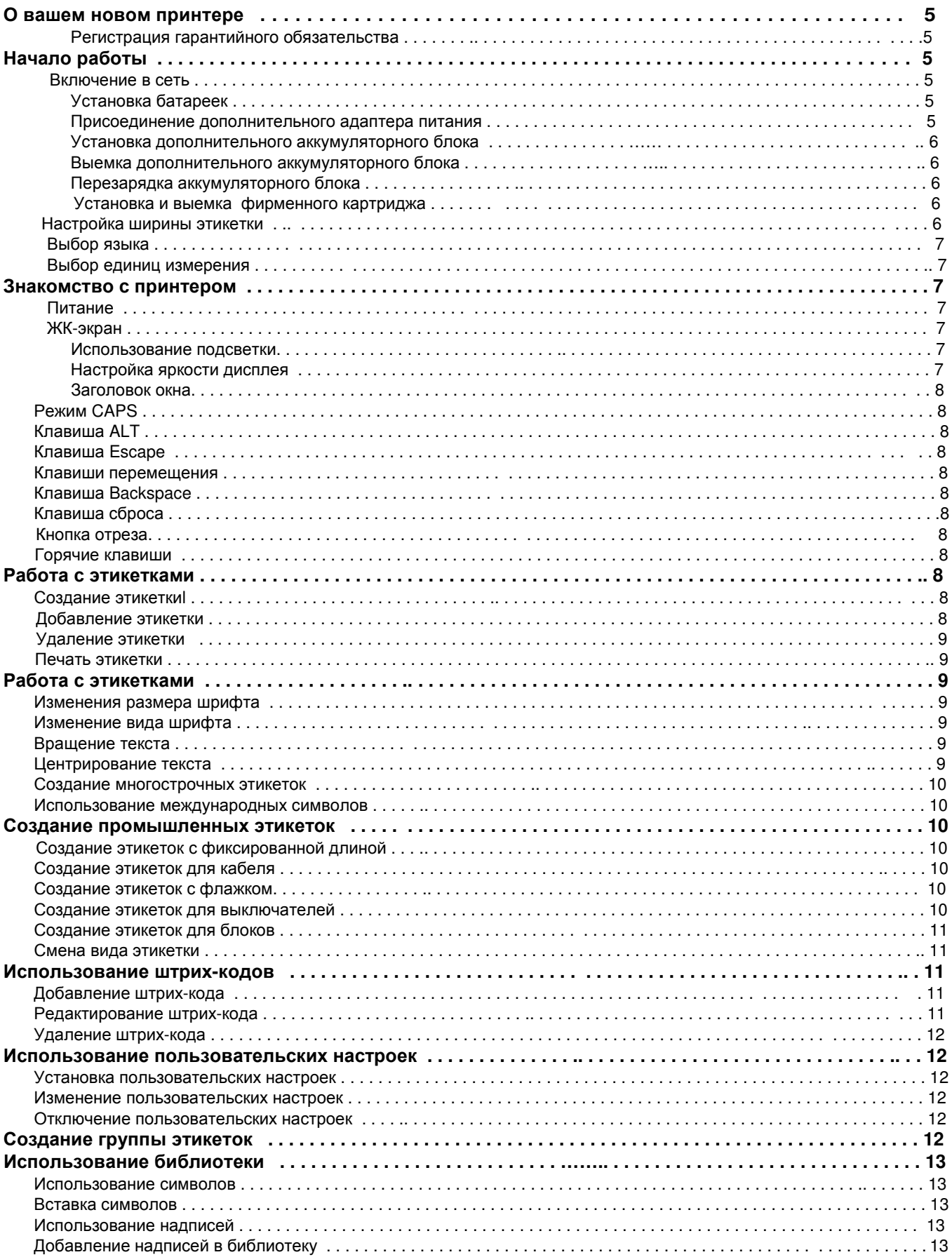

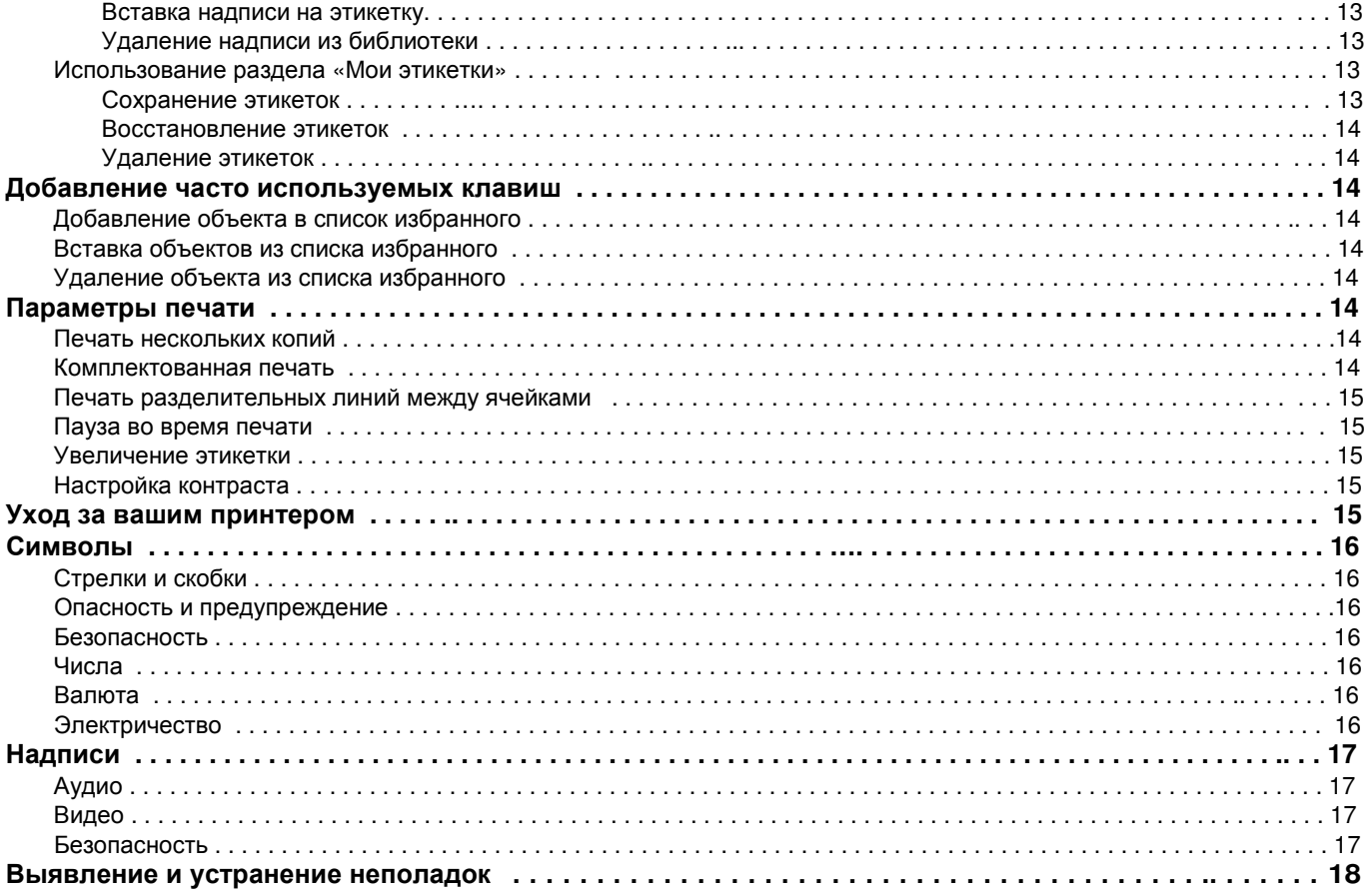

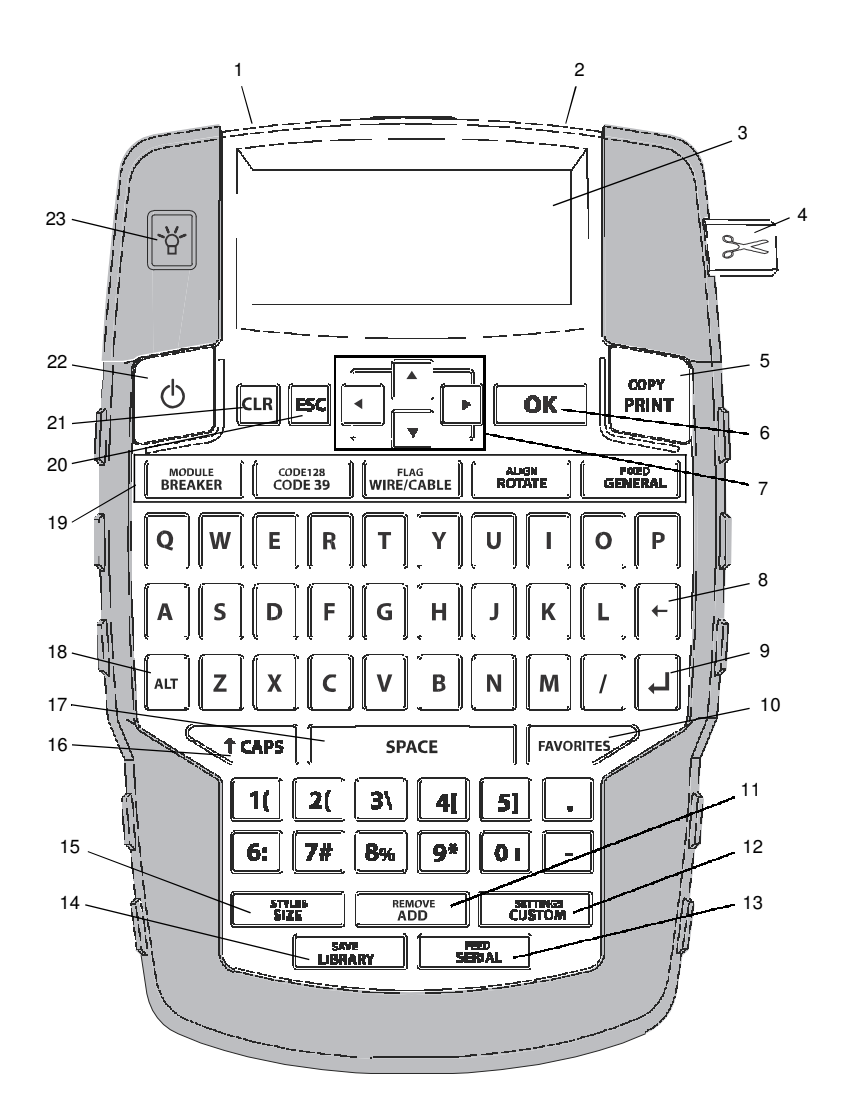

# Рисунок 1 RHINO 4200 Ленточный принтер

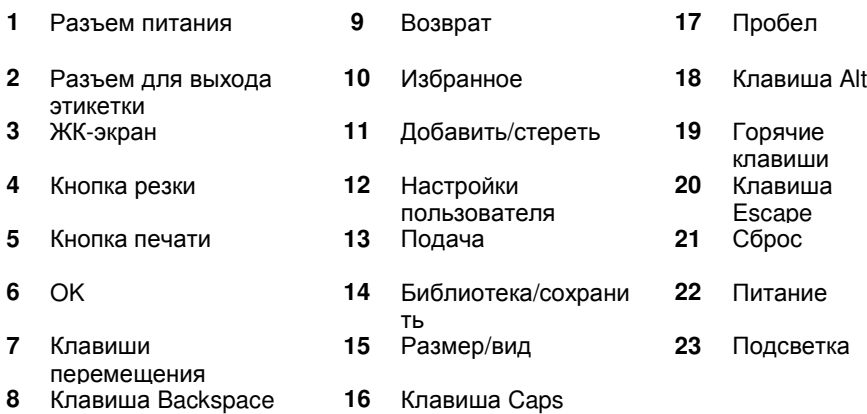

# **О вашем новом принтере**

С вашим новым ленточным принтером RHINO 4200 вы можете создавать различные высококачественные этикетки и распечатывать их в разных стилях и размерах. В принтере используются ленточные картриджи RHINO Industrial шириной 6 мм(1/4"), 9 мм (3/8"), 12 мм (1/2"), и 19 мм (3/4"). Ленточные картриджи RHINO также сделаны из различных материалов, таких как гибкий нейлон, полиэстр, винил, нелипкая пленка и термоусадочные трубки.

Посетите сайт www.dymo.com, чтобы увидеть полный ассортимент картриджей и аксессуаров для вашего принтера.

Регистрация гарантийного обязательства

Посетите www.dymo.com/register для регистрации вашего принтера онлан. Для регистрации вам понадобится серийный номер принтера, который находится внутри батарейного отсека.

#### **Начало работы**

Следуйте описанным в данном разделе инструкциям для первого использования вашего принтера.

#### Источники питания

В качестве источника питания для принтера могут быть использованы батарейки или переменный ток. Посетите www.dymo.com, чтобы узнать, как приобрести дополнительный перезаряжаемый аккумуляторный блок или сетевой адаптер.

В качестве оптимального источника питания используйте перезаряжаемый ионнолитиевый аккумулятор или сетевой адаптер.

Принтер автоматически переходит в режим ожидания после двух минут отсутствия активности и автоматически отключается после пяти минут отсутствия активности для сбережения электроэнергии.

#### Установка батареек

Принтер может работать от шести алкалиновых батареек AA.

Для установки батареек

1 Нажмите на защелку на задней стороне принтера, чтобы снять крышку батарейного отсека. См. рисунок 2.

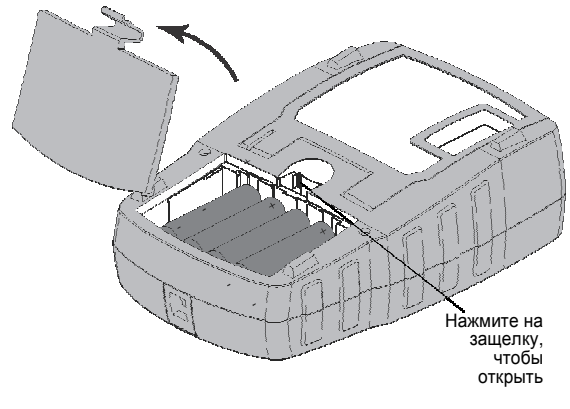

Рисунок 2

2 Вставьте батарейки в соответствии с полярными маркировками (+ и -). См. рисунок 2.

3 Верните на место крышку батарейного отсека.

ر. Выньте батарейки, если принтер не будет использоваться долгое время.

Подключение дополнительного блока питания Принтер использует дополнительный блок питания (DYMO Switching Adapter 9V DC 2A). Если дополнительный аккумуляторный блок вставлен в принтер и к нему подключен сетевой адаптер, то блок начнет заряжаться.

Убедитесь, что адаптер отключен, перед тем как использовать ионно-литиевый аккумуляторный блок.

Для присоединения блока питания

1 Подключите сетевой адаптер в разъем на верхней стороне принтера. См рисунок 3.

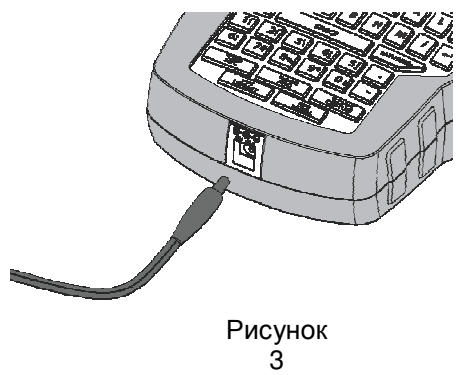

2 Воткните вилку сетевого адаптера в розетку.

Установка дополнительного аккумуляторного блока

Принтер может работать при помощи дополнительного перезаряжаемого ионно-литиевого аккумуляторного блока (DYMO Li-ion Battery 7.4 В 1400 Ампер).

Убедитесь, что адаптер отключен, перед тем как использовать ионно-литиевый аккумуляторный блок.

#### Чтобы вставить аккумуляторный блок

1 Нажмите на защелку на задней стороне принтера, чтобы снять крышку батарейного отсека. См. рисунок 4.

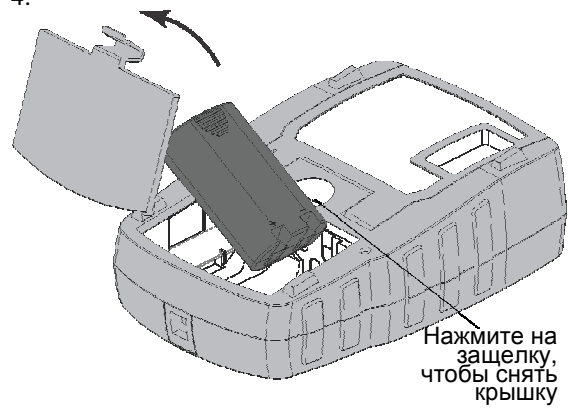

#### Рисунок 4

- 2 Вставьте батарейки в соответствии с полярными маркировками См. рисунок 4.
- Верните на место крышку батарейного отсека. Обязательно ознакомьтесь с инструкцией по
- безопасности при работе с ионно-литиевыми аккумуляторами на странице 19.

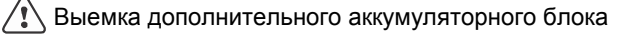

Выньте батарейки, если принтер не будет использоваться долгое время.

Убедитесь, что адаптер отключен, перед тем как использовать ионно-литиевый аккумуляторный блок.

Для извлечения аккумуляторного блока

- 1 Отсоедините адаптер.
- 2 Нажмите на защелку на задней стороне принтера, чтобы снять крышку батарейного отсека.
- 3 Выньте аккумулятор из батарейного отсека.
- Обязательно ознакомьтесь с инструкцией по безопасности при работе с ионно-литиевыми аккумуляторами на странице 19.

### Перезарядка аккумулятора

Аккумулятор автоматически заряжается, когда принтер подключен к источнику энергии с помощью адаптера. Самая первая зарядка займет примерно восемь часов, последующие зарядки займут примерно два часа.

Установка и выемка ленточного картриджа

Ваш принтер идет в комплекте с ленточным картриджем. Посетите **www.dymo.com**, чтобы узнать больше о возможности приобретения дополнительных ленточных картриджей.

Установка ленточного картриджа

- 1 Осторожно приподнимите крышку ленточного картриджа на задней стороне принтера.
- 2 Убедитесь, что лента и этикетка туго натянуты у основания картриджа и что этикетка проходит между регуляторами картриджа.

При необходимости поверните катушку ленты по часовой стрелке, чтобы натянуть ленту.

3 Вставьте картридж так, чтобы лента и этикетка находились между регуляторами картриджа. См. рисунок 5.

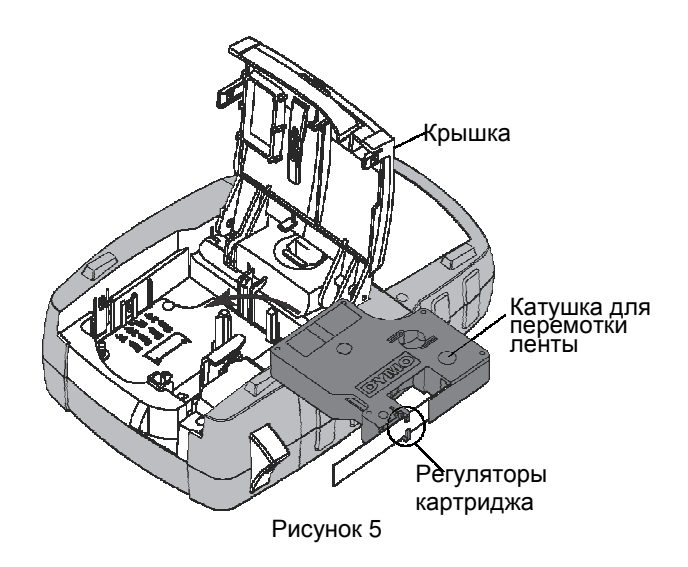

4 С силой нажмите на картридж, пока не услышите щелчок.

Убедитесь, что обе стороны ленточного картриджа находятся на месте во избежание застревания ленты.

5 Закройте крышку ленточного картриджа.

Выемка ленточного картриджа

- 1 Осторожно приподнимите крышку ленточного картриджа на задней стороне принтера.
- 2 Осторожно вытащите ленточный картридж.

3 Вставьте новый ленточный картридж в соответствии с инструкцией.

4 При необходимости выберите ширину ленточного картриджа.

Установка ширины ленточного картриджа

При каждой установке ленточного картриджа в принтер, выходит подсказка выбрать ширину ленты, чтобы принтер знал, ленту какого размера вы используете в настоящий момент. Некоторые особенности создания этикеток зависят от ширины ленты ленточного картриджа. Вы можете изменить ширину ленты в меню «Настройки» в любое время.

Чтобы установить ширину ленты,

- 1 Нажмите  $\|\mathbf{H}\|$   $\text{SETINGS}$
- 2 Выберите параметры печати и нажмите OK
- 3 Выберите ширину ленты и нажмите OK
- 4 Выберите ширину установленного в принтер ленточного картриджа и нажмите OK

#### Выбор языка

При первом включении принтера появится окно с предложением выбрать язык. По умолчанию рабочим языком является английский. 1-

Некоторые языковые функции принтера, например, специальные символы, текст меню и другие могут зависеть от выбранного языка. Вы можете изменить язык в меню «Настройки» в любое время.

Чтобы выбрать язык,

- 1 Нажмите  $\|\mathbf{r}\|_+$   $\sqrt{\frac{\mathsf{SET} \mathsf{TINGSS}}{\mathsf{CUSTOM}}\|_+^2}$
- 2 Выберите «Система» и нажмите ок
- 3 Выберите «Язык» и нажмите .  $\overline{\phantom{a}}$  OK
- 4 Выберите нужный язык и нажмите  $\overline{\alpha}$

#### Выбор единиц измерения

При первом включении принтера появится окно с предложением выбрать желаемые единицы измерения. Вы можете выбрать миллиметры или дюймы. Вы можете изменить единицы в меню «Настройки» в любое время.

OK

Для выбора единиц измерения

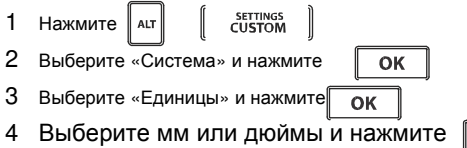

#### **Знакомство с вашим принтером**

Ознакомьтесь с расположением

функциональных клавиш на вашем принтере. Смотрите рисунок 1 на странице 4. Следующие раздела детально описывают каждую функцию.

### Вкл.

# $\circ$

Данная кнопка служит для включения и выключения принтера . Принтер автоматически выключается после пяти минут отсутствия активности для сбережения электроэнергии..

При выключении принтера сохраняются активные настройки, которые появляются при последующем включении принтера. Если батарейки и адаптер отсоединяются одновременно, некоторые настройки сохраняются, однако настройки ширины ленты исчезают, поэтому вам потребуется заново настроить ширину ленты при новом включении принтера.

#### Жидкокристаллический дисплей

ЖК-дисплей содержит окно, показывающее тип установленную ленты, а также функциональные индикаторы в верхней и правой частях, показывающие выбранные функции. При выборе индикаторы становятся черными. См. Рисунок 6.

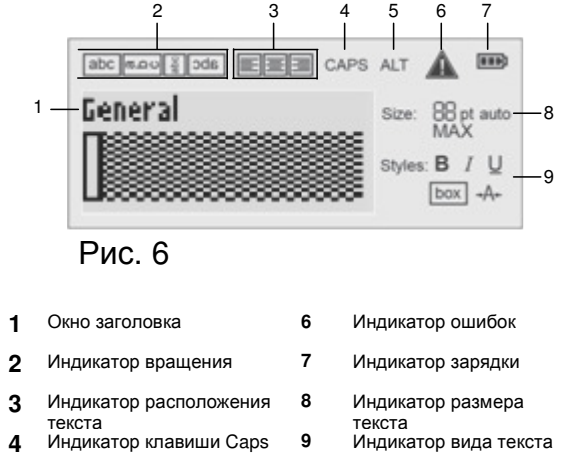

**5** Индикатор клавиши ALT

Если введенный вами текст не помещается на ленту с ее имеющимися параметрами, непоместившаяся часть текста будет затемнена. Если вы попытаетесь распечатать этикетку, содержащую затемненный текст, он не будет распечатан.

#### Использование подсветки

При слабом освещении вы можете использовать подсветку, чтобы лучше видеть экран.

Подсветка автоматически отключается после 15 секунд отсутствия активности для сбережения электроэнергии. Для включения подсветки достаточно нажать любую клавишу. Кнопка подсветки служит для ее включения и выключения.

Вы можете увеличить или уменьшить время действия подсветки в меню «Настройки».

Для включения и выключения подсветки

□ Нажмите  $\mathbb{R}^2$ :

Для установки таймера подсветки

- 1 Нажмите  $\|\mathbf{r}\|$ SETTINGS<br>CUSTOM
- 2 Выберите «Система» и нажмите **ск**
- 3 Выберите «Таймер подсветки» и нажмите ок
- 4 Нажмите или  $\blacktriangledown$  чтобы увеличить или уменьшить время работы таймера.

Вы можете установить таймер на 5 или 30 секунд.

5 Нажмите  $\overline{OK}$ 

Настройка контрастности дисплея

В дополнение к подсветке вы можете настроить контрастность экрана при различных уровнях освещения.

#### Для настройки контрастности экрана

- SETTINGS<br>CUSTOM 1 Нажмите ∥мт Н
- 2 Выберите «Система» и нажмите. **ОК**
- 3 Выберите «Контрастность экрана» и нажмите.  $OK$
- 4 Нажмите | или | чтобы увеличить или уменьшить контрастность.
- 5 Нажмите OK

#### Окно заголовка

Данное окно показывает тип установленной ленты. Для некоторых типов лент высвечивается дополнительная информация, например, тип штрихкода.

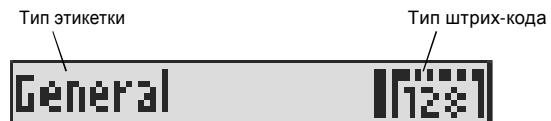

# Режим CAPS

**Traps включает или выключает режим** заглавных букв. При включенном режиме CAPS на экране появляется индикатор CAPS и все вводимые вами буквы становятся заглавными. По умолчанию режим CAPS включен. Если режим CAPS отключен, все буквы становятся маленькими.

Чтобы включить/выключить режим CAPS

 $HaxMUT \n\leq t$ 

# Клавиша ALT

 используется для выбора функции или символа, изображенного на других клавишах. Например, нажав  $\mathbb{P}^*$ , на экране вы увидите 9; но если

вы нажмет $\left( \frac{1}{\beta} \right)$  и  $\left( \frac{1}{\beta^*} \right)$ , то на экране появится 9 со звездочкой.

### Клавиша Escape

**ESC** ОТМЕНЯЕТ ДЕЙСТВИЕ ИЛИ ПОМОГАЕТ выйти из меню, не выбрав ни одного пункта.

#### Клавиши перемещения

Клавиши перемещения имеют следующие функции:

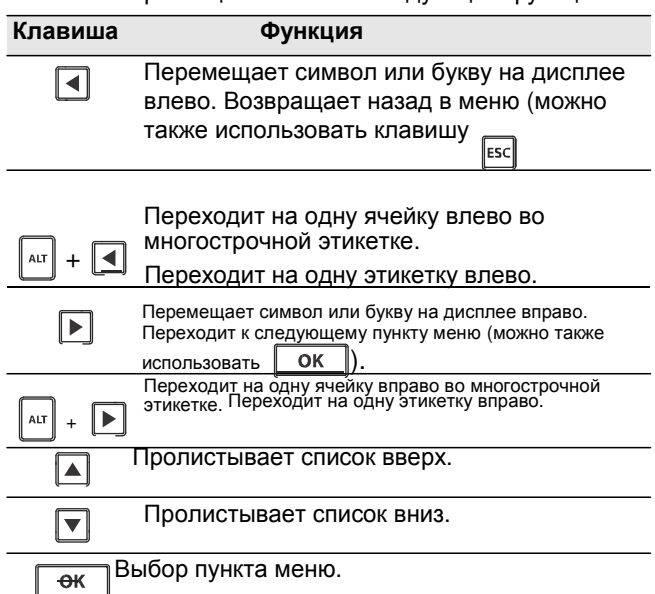

### Клавиша возврата

 $\mathcal{L}$  удаляет буквы и символы слева от курсора.

#### Клавиша сброса

 стираетвесьимеющийсятекстивсенастройки форматирования, возвращая на экран к типу этикетки «

#### Кнопка отреза

 отрезает этикетки. При печати большого количества этикеток принтер останавливается после каждой напечатанной этикетки, чтобы вы могли ее отрезать. Эту функцию можно отключить, тогда принтер будет печатать без остановки. См. Пауза во время печати.

#### Горячие клавиши

Для создания нестандартных этикеток, добавления штрих-кодов и форматирования текста существует ряд горячих клавиш. Они описаны дальше в Руководстве Пользователя.

### **Работа с этикетками**

Вы можете создать одну или несколько этикеток. Группу этикеток можно создать вручную путем добавления этикеток к уже готовой или автоматически, с помощью сериализации. См. создание группы этикеток на странице 12, где приводится информация об использовании сериализации.

### Создание этикетки

Принтер запоминает последнюю созданную вами этикетку перед отключением принтера. Нужно будет очистить текст этикетки и применить форматирование перед созданием новой этикетки.

#### Чтобы создать новую этикетку

- 1 При необходимости нажмите свя для очистки предыдущей этикетки и возможности форматирования.
- 2 Введите текст с помощью клавиш.
- 3 Форматируйте размер и вид текста. См. форматирование этикетки на странице 9.
- 4 По желанию сохраните этикетку в библиотеке. См. Сохранение этикеток на странице 13.

### Добавление этикетки

Вы можете вставить этикетку до или после уже имеющейся.

#### Для добавления этикетки

- 1 Нажмите  $\begin{bmatrix} \text{RE .} \\ \text{ADD} \end{bmatrix}$
- 2 Выберите из двух вариантов:
- Выберите добавление этикетки слева от позиции курсора.
- Выберите добавление этикетки справа от позиции курсора.
- 3 Нажмите м Новая чистая этикетка будет вставлена на экране слева или справа от уже имеющейся этикетки

Вы можете переходить от одной этикетки к другой с помощью клавиш перемещения. $\parallel \blacktriangleright \parallel$ 

 $\overline{\blacksquare}$ 

#### Удаление этикетки

#### Вы можете удалить этикетку из созданной вами группы этикеток.

#### Для удаления этикетки

- 1 Нажмите  $\left| \begin{smallmatrix} 4 & 1 \end{smallmatrix} \right| + \left| \begin{smallmatrix} 3 & 1 \end{smallmatrix} \right|$   $\left| \begin{smallmatrix} 6 & 1 \end{smallmatrix} \right|$
- 2 Выберите из двух вариантов:
	- Все, чтобы удалить все этикетки в группе.
	- Текущую, чтобы удалить только текущую этикетку.
- 3 Нажмите  $\overline{\phantom{a}}$  ОК

Выбранные этикетки будут удалены с экрана.

#### Печать этикеток

При печати группы этикеток вам нужно будет выбрать: печатать все имеющиеся этикетки или какую-то одну из группы.

Для печати этикеток

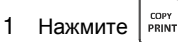

Если вы печатаете группу этикеток, на экран выводится меню печати.

- 2 Выберите из двух вариантов:
- Все для печати всех созданных этикеток.
- Текущую на позиции курсора.
	- 3 Нажмите  $\sqrt{6}$

Выбранные этикетки будут напечатаны.

4 Нажмите  $\gg$ , чтобы удалить этикетки.

### **Форматирование этикетки**

Вы можете выбрать любую из имеющихся опций форматирования, чтобы улучшить внешний вид ваших этикеток.

#### Изменение размера текста

Вы можете напечатать текст следующих размеров на ваших этикетках: 6, 8,

12, 16, 18, 22, 24, 32, 50 и максимального размера. Выбранный размер становится общим для всех этикеток в группе создаваемых этикеток.

Доступный размер текста зависит от выбранной вами ширины и от вида создаваемой вами этикетки.

Вы также можете выбрать авторазмер текста. При его выборе автоматически определяется оптимальный размер текста, подходящий к ширине и длине создаваемой вами этикетки. Функция MAX не используется, если выбран авторазмер текста.

Для выбора размера текста

Нажмите  $\parallel$  size

При каждом нажатии size появляется следующая опция размера текста.

### Изменение вида текста

Текст на вашей этикетке может быть напечатан в нескольких видовых вариантах: жирный, курсив, подчеркнутый, в рамке и узкий. Выбранный стиль шрифта применяется ко всему тексту и всем этикеткам в группе, включая большинство символов.

#### Для выбора вида шрифта

1 Нажмите  $\|\mathbf{A}\mathbf{I}\| + \|\mathbf{I}\|$  size

- 2 Выберите желаемый вид шрифта и нажмите OK
- 3 Выберите включить или отключить для применения
- или отмены выбранного вами вида шрифта.
- 4 Нажмите  $\lceil$  $OK$

Для вставки подчеркнутого символа 6 или 9

Нажмите  $\boxed{6:}$  и  $\boxed{9^*}$ , удерживайте, пока подчеркнутые символы не появятся на экране, потом нажмите.  $\boxed{\phantom{1} \text{o} \text{k}}$ 

#### Вращение текста

Вы можете напечатать текст на вашей тикетке в четырех вариантах: горизонтальном, вертикальном, под углом в 90 градусов или зеркально (текст выглядит так, словно отражается в зеркале).

В таблице ниже приведены различные возможности вращения текста, доступные для разных типов этикеток.

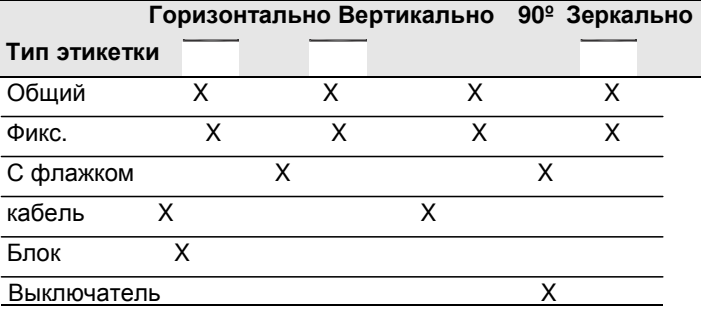

Этикетки со штрих-кодом могут быть напечатаны только горизонтально.

#### Для вращение текста

 $\blacktriangleright$  Нажмите  $\parallel$   $_{\text{ROTATE}}^{\text{ALIGN}}$ 

При каждом нажатии вотать появляется следующая опция вращения.

#### Смена расположения текста

Вы можете расположить текст на вашей этикетке справа или слева. По умолчанию текст расположен в центре.

Для смены расположения текста

- Нажмите + .
- При каждом нажатии кнопок  $\|\cdot\|$   $\|\cdot\|$   $\|\cdot\|$  выходит новая опция расположения текста.

Для этикеток для выключателей и блоков доступно только положение текста по центру.

#### Создание многострочных этикеток

На одной этикетке можно напечатать максимум 5 строк текста.

Допустимое количество строк на одной этикетки зависит от выбранной вам длины и ширины этикетки.

На дисплее одновременно отображается только одна строка текста. Используйте клавиши перемещения, чтобы пролистать.

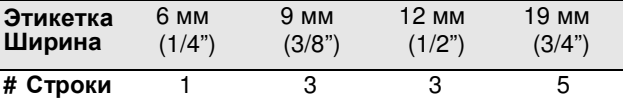

Для создания этикетки с несколькими строками текста

#### 1 Введите текст первой строки и нажмите  $\downarrow$

2 Введите текст следующей строки.

3 Повторите эти шаги для каждой последующей строки текста.

#### Ввод международных символов

Принтер поддерживает расширенный ряд букв латинского алфавита с помощью технологии RACE. По аналогии с клавиатурой мобильного телефона, удерживание клавиши с буквой показывает все варианты этой буквы.

Например, если вы выбрали французский язык в разделе меню и удерживаете букву a, вы увидите ее варианты see а б в г д е и так далее, то есть все возможные варианты. Порядок появляющихся вариантов зависит от выбранного вами языка.

#### **Создание промышленных этикеток**

Вы можете быстро создать этикетки промышленного назначения, например, для проводов или кабеля, флага, выключателей, блоков или отсеков. Вы также можете создать этикетку нужной вам длины. Горячие клавиши доступны для создания каждого вида подобных этикеток.

Название текущего вида этикетки всегда отображается в окне заголовка. По умолчанию в окне отражается «общий» тип, не имеющий особого форматирования, с выравниванием по центру, и длина этикетки автоматически определяется в соответствии с количеством текста.

Нажатие горячих клавиш всегда меняет текущий вид этикетки на выбранный. Например, если вы выбрали флаг, а потом хотите вернуться к общему, нажмите клавишу «Общий» для сброса выбранных настроек и возвращения к желаемым.

См. Установка пользовательских настроек на странице 12, чтобы узнать, как установить свои настройки для каждого типа этикеток.

#### Создание этикеток фиксированной длины

Обычно длина этикетки зависит от количества набранного на ней текста. Однако вы можете создать предназначенную для специфических целей этикетку

установленной вами длины, которая не зависит от количества напечатанного на ней текста.

Длина по умолчанию составляет 25 мм (1.0"). Любая выбранная вами настройка длины сохраняется до тех пор, пока вы не смените ее.

Для выбора длины этикетки

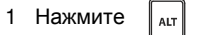

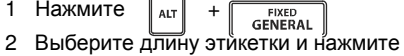

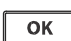

OK

Любой текст, не помещающийся на этикетку указанной длины, затемняется и не будет напечатан.

Создание этикеток для проводов/кабеля

Подобная этикетка оборачивается вокруг кабеля или провода. Текст повторяется максимально возможное количество раз в зависимости от количества текста и длины и ширины этикетки.

Для создания этикетки для кабеля

- 1 Нажмите инвисавце
- 2 Введите диаметр кабеля и нажмите

Для быстрого создания группы этикеток см. Создание группы этикеток на странице 12.

Создание этикеток с флажком

Такие этикетки оборачивают вокруг кабеля или провода, при этом часть этикетки с текстом видна наподобие флажка. Текст на флажке автоматически печатается на обеих сторонах такой этикетки, посредине остается пустое место, которое и оборачивают вокруг кабеля. Когда этикетку надевают на кабель, оба конца с текстом соединяются друг с другом, образуя «хвостик», или «флажок». В результате напечатанный текст виден с двух сторон.

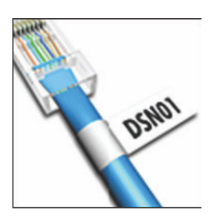

Для создания этикетки с флажком

- 1 Нажмите  $\|$   $_{\text{ALT}}$  +  $\cdot$   $\sqrt{\text{wire/CABLE}}$
- 2 Выберите тип флажка и нажмите в
- 3 Выберите одну из следующих опций:
	- Выберите длину флажка этикетки.
	- Выберите автоподбор для автоматического подбора длины флажка соответственно количеству текста.
- 4 Нажмите l ok

Для быстрого создания группы этикеток см. Создание группы этикеток на странице 12.

Создание этикеток для выключателей

Этикетка для выключателей – это этикетка с большим количеством текста, предназначенная для целого ряда выключателей. Вы выбираете высоту ряда и количество выключателей, вводите текст для каждого из них и распечатываете. В результате получается длинная этикетка с текстом для каждого выключателя.

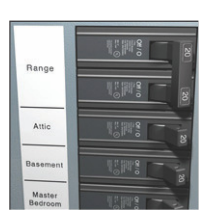

Для создания этикетки для выключателя

1 Нажмите | морице |

2 Выберите высоту выключателя и нажмите OK

Высота выключателя по умолчанию составляет 25 мм (1.0").

- 3 Выберите число выключателей и нажмите  $\overline{OK}$
- 4 4 Выберите для каждого из них число полюсов и нажмите ок
	- 5 Выберите из двух вариантов:
		- Вкл. Для печати пустых ячеек в конце этикетки.
		- Выкл., чтобы не печатать пустые ячейки в конце этикетки.

#### 6 Нажмите  $\sqrt{6}$

этике

Этикетка для каждого выключателя отделена от последующей линией.

7 Введите текст для каждого выключателя.

Нажимайте | И для перехода от этикетки к

По умолчанию разделяющая линия печатается между каждой ячейкой на этикетке. Для отключения этой опции см. Печать разделительных линий между ячейками на странице 15.

Для создания нескольких этикеток для выключателей, см. Создание группы этикеток на странице 12.

#### Создание блочных этикеток

Блочная этикетка – это этикетка с большим количеством текста, используемая для обозначения нескольких блоков различного размера. Вы устанавливаете ширину блока и их число, вводите текст для каждого блока и распечатываете. При необходимости вы можете использовать множители для настройки ширины определенных блоков.

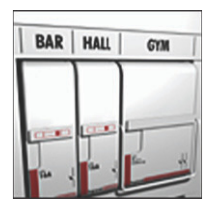

Для создания блочной этикетки

- 1 Нажмите  $\|\mathbf{r}\| + \frac{\mathbf{r}}{\mathbf{R}}\mathbf{r}\|$  **H**  $\mathbf{r}$  **H**  $\mathbf{r}$  **H**  $\mathbf{r}$  **H**  $\mathbf{r}$
- 2 Выберите длину блока и нажмите ок

Выберите длину, соответствующую блоку наименьшего размера. Потом вы можете использовать увеличители для создания этикеток для блоков большего размера. По умолчанию длина блока составляет 17.5 мм (0.5").

- 3 Выберите количество блоков и нажмите  $OK$
- 4 Выберите увеличитель для каждого
- блока и нажмите
- 5 Выберите из двух вариантов:

• Вкл. Для печати пустых блоков в конце этикетки.

- Выкл., чтобы не печатать пустые блоки в конце этикетки.
- 6 Нажмите  $| \circ \mathsf{K} |$ Каждый блок на экране отделен от предыдущего линией.
- 7 Введите текст для каждого блока.  $\begin{array}{ll} \text{H} & \text{H} \ \text{H} \end{array}$ Нажимайте $\begin{array}{ll} \boxed{\blacktriangleright} & \text{N} \ \boxed{\blacktriangle} & \text{A} \ \text{H} \ \text{H} \ \text{H} \ \text{H} \ \text{H} \ \text{H} \ \text{H} \ \text{H} \ \text{H} \ \text{H} \ \text{H} \ \text{H} \ \text{H} \ \text{H} \ \text{H} \ \text{H} \ \text{H} \ \text{H} \ \text{H} \ \text{H} \ \text{H} \ \text{H} \ \text{H} \ \text{H} \$ блоку.

По умолчанию разделяющая линия печатается между каждой ячейкой на этикетке. Для отключения этой опции см. Печать разделительных линий между ячейками на странице 15.

Для создания нескольких этикеток для блоков, см. Создание группы этикеток на странице 12.

#### Изменение вида этикетки

Создав этикетку одного вида, вы можете легко сменить тип этикетки без потери данных. Если содержимое одной этикетки не совпадает с размером другой этикетки, избыточный текст будет затемнен на экране.

Когда вы меняете тип этикетки с большим количеством текста, например, как этикетка для выключателя, на единичную этикетку, типа общей или с флажком, каждая ячейка становится отдельной этикеткой. Все пустые ячейки удаляются.

Когда вы меняете тип этикетки с большим количеством текста на другой тип этикетки с большим количеством текста, убедитесь, что новый тип этикетки содержит такое же количество ячеек.

Для смены типа этикетки

- 1 Нажмите горячие клавиши, чтобы сменить тип этикетки.
- 2 Внесите необходимые изменения в настройки для нового типа этикетки.

### **Использование штрих-кодов**

Принтер может напечатать штрих-коды 39 и 128. Штрих-код можно добавить к следующим видам этикеток::

Общий С флажком С фиксированной длиной Для блоков

Штрих-коды не печатаются на этикетках шириной в 6 мм. Штрих-код печатается в горизонтальном положении вдоль этикетки. ВЫ можете выбрать печать текста штрих-кода непосредственно над или под самим штрих-кодом. Вы также можете напечатать текст до или после штрих-кода и применить сериализацию.

#### Добавление штрих-кода

Текст штрих-кода появляется на экране принтера также, как и любой другой текст. Если курсор расположен внутри текста штрих-кода, тип штрих-кода и расположение текста внутри него отражаются в окне заголовка.

Для добавления штрих-кода

- 1 Выберите один из двух вариантов:
	- Для добавления штрих-кода 39 нажмите
	- Для добавления штрих-кода 128 нажмите  $\overline{CODE 39}$  .
- 2 Введите текст штрих-кода в его изображение на экране и нажмите в
- 3 Выберите, нужно ли показывать текст штрихкода, и нажмите м
- 4 При необходимости выберите расположение текста штрих-кода и нажмите ок

Штрих-код отобразится на экране принтера в виде текста.

#### Редактирование штрих-кода

Вы можете редактировать текст штрих-кода. Для редактирования текста штрих-кода

- 1 Нажмите сореза Появляется сообщение «Вы действительно хотите редактировать текст штрих-кода?».
- Нажмите∥ ок На экране высвечивается текст текущего штрихкода.
- 3 Редактируйте текст штрих-кода и нажмите **вых**

#### Удаление штрих-кода

Штрих-код воспринимается как единичный символ на этикетке.

Для удаления штрих-кода

- 1 Поместите курсор на экране принтера после изображения штрих-кода.
- 2 Нажмите

# **Пользовательские настройки**

Каждый раз при создании новой этикетки вы выбираете предлагаемые устройством настройки для типа создаваемое вами этикетки. Однако вы можете установить собственные настройки для каждого типа этикеток. Однажды установив пользовательские настройки для конкретного типа этикеток, вы можете быстро создавать этикетки с их помощью.

#### Установка пользовательских настроек

Вы можете создать пользовательские настройки для каждого типа этикеток.

Для установки пользовательских настроек

- 1 Нажмите горячие клавиши для выбора нужного вам типа этикетки и внесения необходимых изменений в настройки.
- 2 Нажмите $\sqrt{2 \frac{\text{SET} \text{NIGS}}{\text{CUSTOM}} }$
- 3 Внесите все желаемые изменения в настройки для этикетки выбранного типа и нажмите. OK
- 4 Нажмите ок , чтобы сохранить пользовательские настройки для выбранного типа этикеток.

Теперь каждый раз при создании этикетки принтер будет использовать установленные вами настройки.

#### Изменение пользовательских настроек

Вы можете изменить пользовательские настройки для каждого типа этикеток в любое время.

При создании этикеток вы также можете использовать другие настройки для конкретного типа этикеток без необходимости изменять пользовательские настройки.

Для изменения пользовательских настроек

1 Нажмите горячие клавиши для выбора нужного типа этикетки.

SETTINGS<br>CUSTOM 2 Нажмите

3 Внесите любые желаемые изменения в настройки для этого вида этикеток и нажмите **вид** 

- 4 Выберите один их двух вариантов:
	- Нажмите вые ,чтобы применить изменения только к ткущей этикетке.
	- Нажмите $\boxed{\phantom{a}}$  ок $\boxed{\phantom{a}}$ , чтобы сохранить новые настройки в качестве настроек пользователя для этого типа этикеток.

### Отключение пользовательских настроек

Вы можете отключить пользовательские настройки для каждого конкретного типа этикеток.

Для отключения пользовательских настроек

- 1 Нажмите  $\|\mathbf{A}\mathbf{I}\| + \|\mathbf{I}\|$  сизтом
- 2 Выберите «пользовательские установки» и нажмите | ок
- OK 3 Выберите нужный вам тип э<u>тикетк</u>и и нажмите  $\mathrel{\llcorner}$
- OK 4 Выберите «Нет» и нажмите

# **Создание группы этикеток**

Вы можете автоматически создавать группу этикеток путем сериализации. Вы создаете начальный эскиз, потом устанавливаете коэффициент и and count for the series.

Можно сериализовать любое количество букв, множа выбранный символ, например, номер 2 в комбинации 123 или букву B в ABC.Например, если выбрать число 2 в комбинации 123 и установить число 3 в качестве множителя, то последующие этикетки будут напечатаны с номерами 123, 153, 183, и так далее.

Буквы можно множить в порядке от A до Z и от a до z, а цифры от 0 до 9. Когда очередь доходит до буквы Z или цифры 9, к ним добавляются буква или цифра. Например, Az становится Aaa, AZ – BA, а A9 становится A10.

Для сериализации

- 1 Введите текст вашей этикетки.
- **FEED**<br>**SERIAL** 2 Нажмите  $\|$

Вокруг символа на позиции курсора появится рамка.

3 Нажимайте <sub>П</sub> и <sub>П</sub> для выбора символа, которому хотит<del>с на</del>значить коэффициент, и нажмите

OK

4 Выберите коэффициент множителя и нажмите <sup>ок ]</sup>. Вы можете пошагово выбрать коэффициент до 10.

5 Выберите число раз и нажмите <u>ок</u>

Новые этикетки будут добавлены на экран, завершая создание группы этикеток.

Для распечатки нескольких сериализованных этикеток см. Печать группы этикеток на странице 14.

# **Пользование библиотекой**

Библиотека содержит набор символов и надписей для ваших этикеток. Кроме того вы можете сохранять свои собственные надписи и часто используемые этикетки в библиотеку.

#### Использование символов

Принтер содержит набор часто используемых символов для ваших этикеток. Они разбиты на следующие категории:

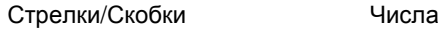

Опасность/предупреждение Валюта

Безопасность Электричество

См. символы на странице 16 для полного списка имеющихся символов.

Некоторые из часто используемых символов можно набрать, нажав клавишу Alt и число. Например, нажатие  $\|$ <sup>ALT</sup> и числа 4 дает открывающую скобку ( [ ).

#### Вставка символа

Добавленные на этикетку символы можно редактировать и удалять так же, как и все прочие элементы текста.

#### Для вставки символа

1 Нажмите **БАЛЕ** БАМЕ

2 Выберите «Символы» и нажмите  $\overline{OK}$ 

- 3 Выберите категорию символов и нажмите OK
- 4 Выберите желаемый символ и нажмите | ок .

#### Использование надписей

Принтер содержит набор часто используемых надписей для ваших этикеток. Они разбиты на следующие категории:

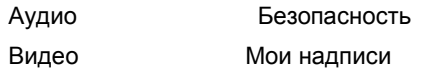

Вы можете сохранять собственные надписи в разделе «Мои надписи» в библиотеке.

См. Надписи на странице 17 для полного списка имеющихся надписей.

Добавление надписей в библиотеку

Вы можете сохранить до 25 собственных надписей в разделе «Мои надписи» в библиотеке.

Штрих-код нельзя сохранить как надпись. Вы можете сохранить написанный до или после штрихкода текст, но не то и другое вместе.

#### Для добавления надписи в библиотеку

1 Введите текст, который хотите сохранить в библиотеке.

Если ваша этикетка содержит штрих-код, поместите курсор в то место в тексте, которое хотите сохранить.

- 2 Нажмите $||$  АLT  $|| + ||$  SAVE
- з Выберите «Надпись» и нажмите <sub>ок</sub>
- 4 Выберите место сохранения и нажмите | ок

Надпись будет добавлена в раздел Мои надписи» в библиотеке.

#### Вставка надписи в этикетку

Надписи на этикетке представляют собой такой же напечатанный текст, поэтому их можно редактировать, форматировать и удалять.

#### Для вставки надписи на ярлык

- 1 Нажмите на каке
- 2 Выберите «Надпись» и нажмите ок
- 3 Выберите категорию надписей и нажмите OK
- 4 Выберите нужную надпись и нажмите OK

#### Удаление надписи из библиотеки

Вы можете удалить сохраненные надписи из раздела «Мои надписи» в библиотеке.

#### Для удаления надписи из библиотеки

- 1 Нажмите | LIBRARY
- 2 Выберите «Надписи» и нажмите OK
- 3 Выберите «Мои надписи» и нажмите
- 4 Выберите надпись, которую хотите удалить, и нажмите
- 5 Нажмите  $\sqrt{\frac{6k+1}{k}}$ чтобы удалить надпись.

<sup>11</sup>19 Удаление надписи из библиотеки автоматически удаляет ее из списка избранного.

#### Использование раздела «Мои этикетки»

В библиотеке вашего принтера есть раздел «Мои этикетки» для сохранения часто используемых вами этикеток. Таким образом вы в любое время имеете быстрый доступ к сохраненным этикеткам.

#### Сохранение этикеток

Вы можете сохранить до 25 часто используемых этикеток. При сохранении этикетки сохраняются также весь текст и форматирование.

#### Для сохранения этикетки

- 1 Нажмите | АLT SAVE<br>LIBRARY
- 2 Выберите «Этикетки» и нажмите OK
- $OK$ 3 Выберите место сохранения этикетки
- 4 Введите имя этикетки и нажмите.

Имя этикетки может содержать до 25 буквенных или цифровых знаков.

OK

В библиотеке невозможно сохранить группу этикеток. Если на экране находится группа этикеток, сохранена будет только та, в поле которой находится курсор.

#### Восстановление этикеток

Однажды сохранив этикетку в библиотеке, вы можете восстановить ее для редактирования или печати. Восстановленная этикетка замещает этикетку, изображенную на дисплее до нее.

Для восстановления этикетки

- **1 Нажмите** LIBRARY
- 2 Выберите «Ми этикетки» и нажмите
- 3 Выберите этикетку и нажмите

#### Удаление этикеток

Если вам больше не нужна сохраненная этикетка, вы можете удалить ее из библиотеки.

 $\overline{OK}$ 

 $\overline{\mathsf{OK}}$ 

Чтобы удалить этикетку из раздела «Мои этикетки»,

- 1 Нажмите  $\left\| \right\|$  LIBRARY
- 2 Выберите «Мои этикетки» <sub>ОК</sub>
- 3 Выберите этикетку, которую хотите

удалить, и нажмите

4 Нажмите ок , чтобы удалить объект из библиотеки.

Удаление объекта из библиотеки ведет к его автоматическому удалению из списка избранного.

### **Использование клавиши «Избранное»**

Вы можете добавлять часто используемые символы, этикетки в избранное. Один раз добавив объект в избранное, вы имеете к нему быстрый доступ без необходимости поиска в библиотеке.

#### Добавление в избранное

Символ, надпись или этикетку нужно сначала сохранить в библиотеку перед добавлением их в избранное.

Чтобы добавить в избранное

1 Выберите символ, надпись или этикетку из библиотеки.

2 Нажмите **ГЕАЛОВТЕЕР** и удерживайте в течение трех секунд.

Появится сообщение о том, что объект был добавлен в избранное.

#### Вставка объектов из избранного

Вы можете быстро вставить символ или на этикетку или найти этикетку в избранном.

Для вставки объектов из списка избранного

1 Нажмите | FAVORITES

2 Выберите символ, надпись или нужную этикетку и нажмите ок

#### Удаление объектов из списка избранного

Когда вам больше не нужен объект из списка избранного, вы можете удалить его из списка.

Для удаления объекта из списка избранного

- 1 Нажмите <sup>FAVORITES</sup>
- 2 Выберите объект, который хотите удалить, и нажмите
	- Появится подтверждающее сообщение.
- 3 Нажмите ок для удаления объекта. Появится сообщение с подтверждением удаления.

Удаление объекта из библиотеки ведет к его д и зделение совести и при списка избранного.<br>Навтоматическому удалению из списка избранного.

### **Параметры печати**

Вы можете распечатать несколько копий одной этикетки, комплектовать копии, печатать разделительные линии, перемещать этикетку и настраивать контрастность печати.

Печать нескольких копий

Вы можете распечатать до 10 копий одной этикетки за раз.

#### Для печати нескольких копий

- 1 Нажмите $\mathbf{r}$   $_{\text{AUT}}$  +  $\frac{1}{n}$   $_{\text{BENYT}}$
- 2 Выберите число копий, которые нужно напечатать. По умолчанию печатаются две копии.
- 3 Нажмите ок , чтобы начать печать. По завершении печати число копий снова возвращается к двум.

#### Комплектованная печать нескольких копий

При печати нескольких копий или группы этикеток вы можете выбрать обычную печать или комплектом. При нормальной печати все копии первой этикетки печатаются до того, как начнется печать копий второй этикетки. При комплектованной печати сразу печатается первая копия группы этикеток, за которой печатается следующая копия.

В примере показана печать трех копий группы из трех этикеток, распечатанных обычно и комплектованно.

Обычная печать

#### A101 A101 A101 A102 A102 A102 A103 A103 A103

Комплектованная печать

#### A101 A102 A103 A101 A102 A103 A101 A102 A103

Для печати и комплектации нескольких копий

1 Нажмите  $\|$  аlt $\|$  +  $\|$   $\frac{1}{PPRINT}$ 2 Выберите необходимое число копий группы этикеток для печати и нажмите  $\frac{ }{ }$ ок

3 Выберите «Все» для печати всей группы этикеток.

4 Нажмите  $\boxed{\phantom{1} \text{ok}}$ 

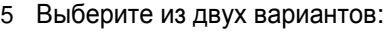

- «Да» для комплектованной печати.
- «Нет» для обычной печати.
- 6 Нажмите ок чтобы начать печать.

Печать разделительных линий между ячейками

Для этикеток с несколькими строками текста, например, этикеток для выключателей или блоков, вы можете выбрать, печатать разделительную линию между ячейками или нет. По умолчанию разделительная линия между ячейками печатается.

Для отключения печати разделительных линий

- 1 Нажмите $\left[\begin{smallmatrix} \texttt{ALT} \end{smallmatrix}\right] + \left[\begin{smallmatrix} \texttt{SET} \end{smallmatrix}\right]$  систом
- OK 2 Выберите «Параметры печати» и нажмите
- з Выберите «Разделительные линии» и нажмите ок
- 4 Выберите «Нет» и нажмите ок

# Пауза во время печати

При печати группы этикеток принтер останавливается после печати каждой копии, чтобы вы могли отрезать этикетку. Вы можете отключить эту опцию; тогда принтер будет печатать без остановки.

Для безостановочной печати

- 1 Нажмите  $\|\cdot\|$  +  $\|\cdot\|$   $\frac{1}{2}$  CUSTOM
- 2 Выберите «Параметры печати» и нажмите
- 3 Выберите «Остановка для отреза» и нажмите <sup>ок</sup>
- 4 Выберите «Нет» и нажмите  $\overline{OK}$

### Увеличение этикетки

Для добавления пустого места вверху вашей этикетки вы можете увеличить ее до 6.5 мм (1/4").

Для увеличения этикетки

1 Нажмите

2 Нажмите ок чтобы увеличить этикетку.

### Настройка контрастности печати

В зависимости от выбранного вами материала этикетки вам может понадобиться сделать текст более светлым или темным.

Для настройки контрастности печати

- 1 Нажмите +
- 2 Выберите параметры печати и нажмите  $\overline{\phantom{a}}$  ок
- 3 Выберите контрастную печать и нажмите
- 4 Нажмите $\| \cdot \|$ или  $\| \cdot \|$ чтобы увеличить или
- уменьшить контрастность.
- 5 Нажмите ок

6 Повторяйте, пока не будете довольны качеством печати.

# **Чистка вашего принтера**

Ваш принтер создан для долгой и бесперебойной службы, при этом требуя очень небольшого ухода.

Нужно периодически чистить принтер для поддержания его в рабочем состоянии.

Для очистки режущей пластины

- 1 Удалите кассету картриджа.
- 2 Нажмите и удерживайте кнопку для открытия режущего лезвия.
- 3 Используйте пропитанный спиртом ватный шарик для очистки обоих концов лезвия.

/ • Режущее лезвие чрезвычайно остро. Будьте осторожны при чистке.

Для чистки печатающей головки

- 1 Удалите ленту картриджа.
- 2 Извлеките чистящее устройство из-под крышки ленточного картриджа.

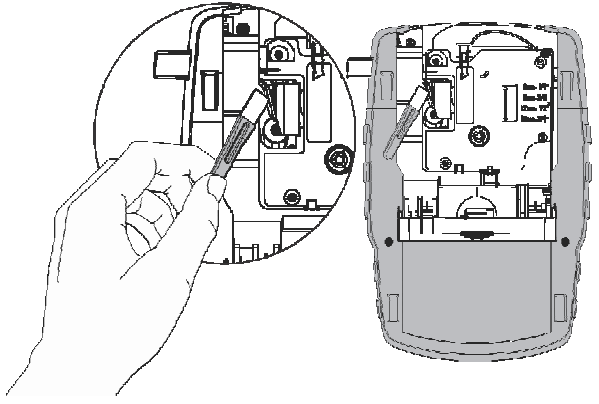

Рисунок 7

3 Осторожно протрите мягкую сторону устройства вдоль печатающей головки. См. рисунок 7.

OK

# **Символы**

Приведенные таблицы содержат наиболее часто используемые символы, разделенные по категориям.

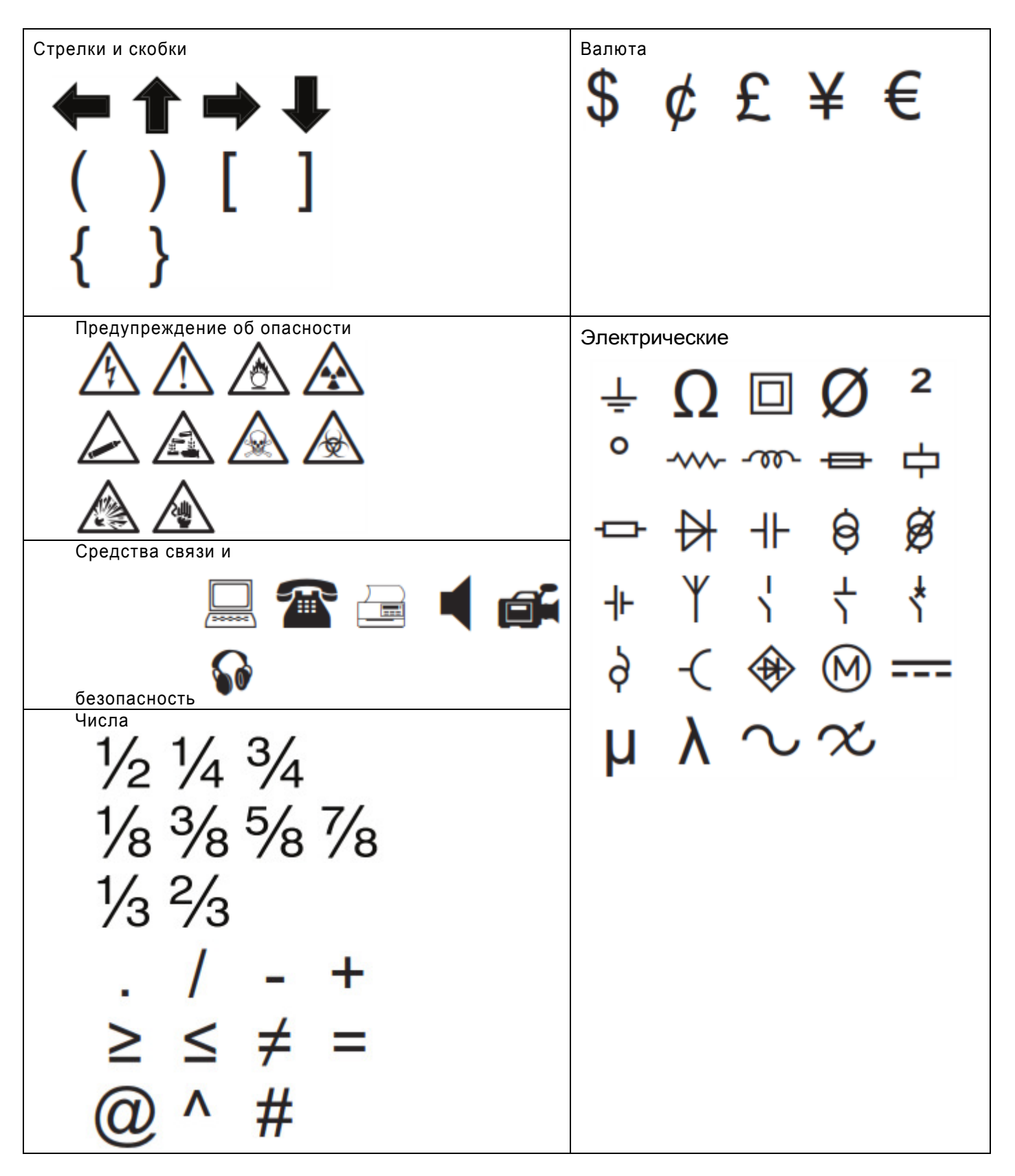

# **Надписи**

Внизу представлены наиболее часто используемые надписи, разбитые по категориям.

# Аудио

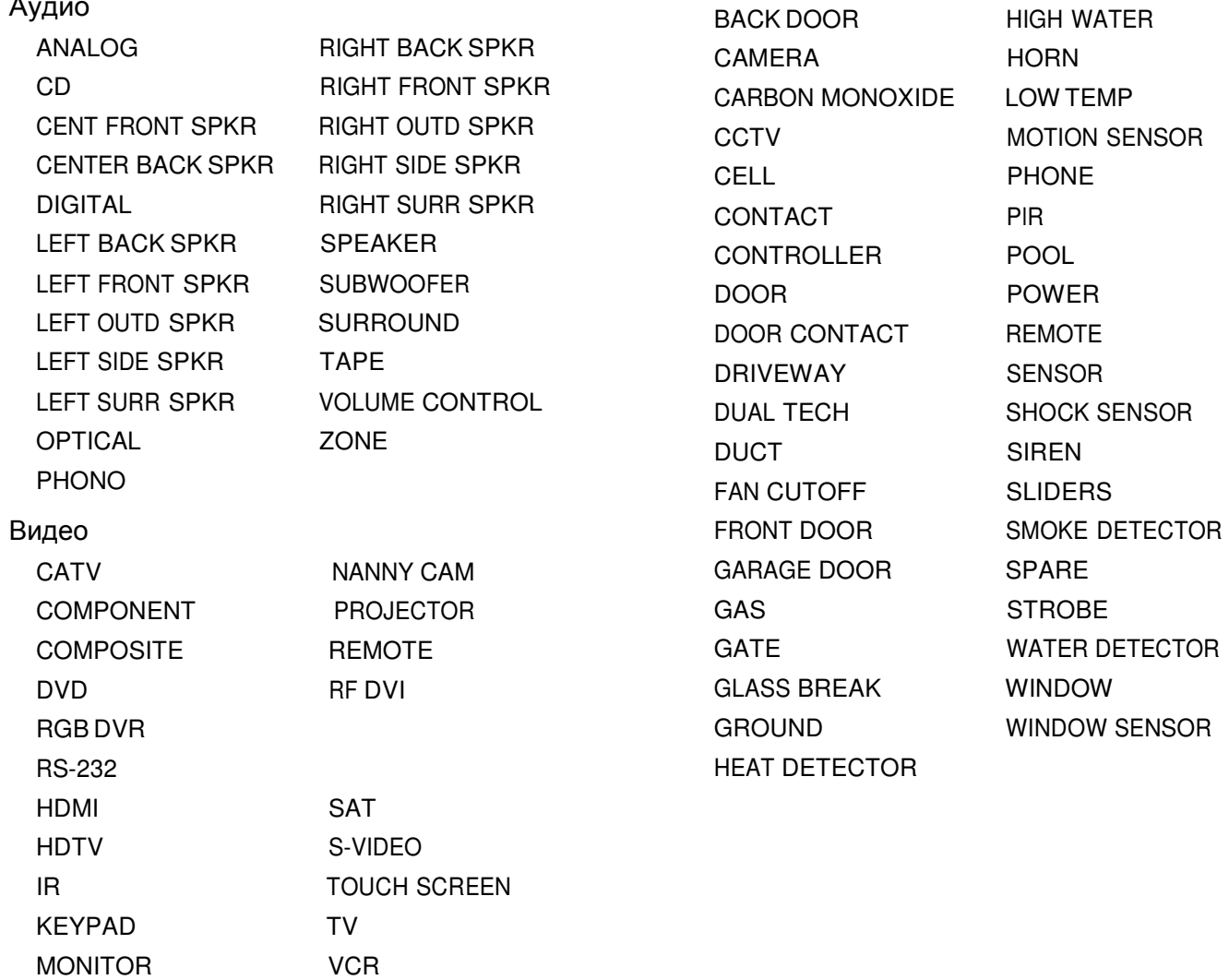

Безопасность

# **Выявление и устранение неполадок**

Ознакомьтесь с возможными решениями проблем, с которыми вы можете столкнуться при использовании вашего принтера.

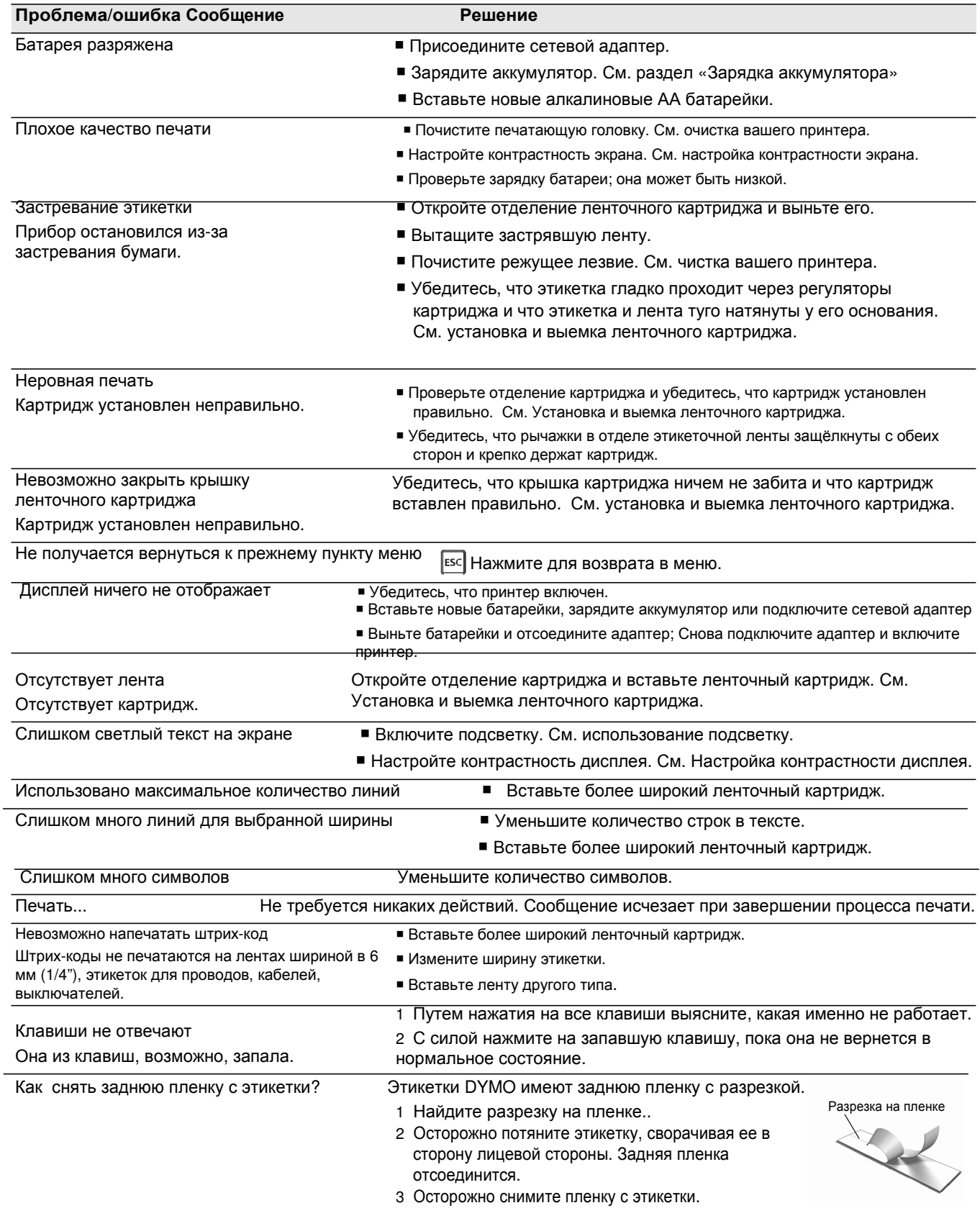

Если вам нужна помощь, посетите веб-сайт DYMO:www.dymo.com.

#### Связь с потребителем

Мы постоянно работаем над обеспечением нашей продукции лучшей документацией по управлению качеством. Поэтому нам важно ваше мнение. Присылайте нам комментарии и предложения для наших руководств пользователя. Пожалуйста, включите в свое письмо следующую информацию:

Название изделия, номер модели, номер страницы руководства пользователя;

 Краткое описание неясных или неточных мест в руководстве пользователя, отрывков, нуждающихся в уточнении, и так далее. Мы также будем рады вашим пожеланиям о включении той или иной темы или раздела в нашу документацию. Шлите электронные письма на наш адрес: documentation@dymo.com

Пожалуйста, учтите, что этот электронный адрес предназначен только для писем с темой документации. По всем техническим вопросам обращайтесь, пожалуйста, в службу поддержки.

Инструкция по безопасности при работе с ионно-литиевыми аккумуляторами

Неправильно обращение с перезаряжаемыми ионно-литиевыми аккумуляторами может привести к их протечке, нагреву, дыму, взрыву или возгоранию. Это может привести к ухудшению работы принтера или к поломке, а также предохранитель, установленный в аккумуляторе. Это может стать причиной порчи оборудования или причинить вред пользователю. Внимательно прочтите инструкцию.

При зарядке аккумулятора

#### Опасность

Заряжайте аккумуляторы с помощью соответствующих зарядных устройств в подходящих условиях.

- Не заряжайте аккумулятор напрямую от розетки или от прикуривателя.
- Не используйте и не храните аккумулятор вблизи огня или в машине, где температура может подниматься выше 60 °С.

### Предупреждение

Отсоедините зарядное устройство, если зарядка не завершилась в течение обычного времени.

#### Меры предосторожности

Внимательно прочтите инструкцию перед зарядкой батареи.

- Не заряжайте аккумулятор там, где образуется статическое электричество.
- Аккумулятор можно заряжать только при диапазоне температур от 0 °С до 45 °С.

#### При разрядке аккумулятора

# Опасность

- Используйте аккумулятор только в предназначенном для этого оборудовании.
- Не используйте и не храните аккумулятор вблизи огня или в машине, где температура может подниматься выше 60 °С.

#### Меры предосторожности

Не заряжайте аккумулятор там, где образуется статическое электричество.

■ Аккумулятор можно использовать только при диапазоне температур от 20 °С до 60 °С.

#### Информация касательно окружающей среды

Приобретенное вами изделие требует извлечения и использования природных материалов для его конструирования. Оно может содержать вещества, вредные для здоровья и окружающей среды.

Чтобы предотвратить распространение подобных веществ в окружающей нас среде, а также уменьшить чрезмерное использование природных ресурсов, мы рекомендуем вам воспользоваться подходящими системами возврата. Такие системы переработают и вторично используют большинство из материалов вашего вышедшего из употребления изделия, уменьшая вред, наносимый природе.

Символ в виде перечеркнутой урны, обозначенный на вашем изделии, означает, что нужно использовать системы возврата.

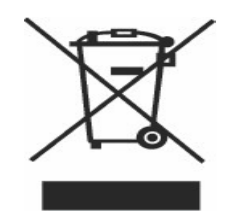

Чтобы узнать больше о сборе, вторичном использовании и переработке данного изделия, пожалуйста, свяжитесь с местным или региональным отделом по утилизации отходов. Вы также можете связаться с компанией DYMO для более подробной информации по влиянию наших изделий на окружающую среду.

Сертификация устройства:

Продукт сертифицирован в соответствии со стандартом EMC и Директивой о низком напряжении и соответствует следующим международным стандартам:

Тестирования или технические стандарты для

принтера R4200: Выпуск: EN55022 (2006) EN 61000-3-2 (2000) + am 14 (2000) EN 61000-3-3 (1995) + am 1 (2001) Immunity: EN55024 (1998) + am 1 + am 2 EN 61000-4-2 (1995) + am 2 EN 61000-4-3 (1996) EN 61000-4-4 (2004) EN 61000-4-5 (1995) EN 61000-4-6 (1996) EN 61000-4-8 (1995) EN61000-4-11 (2004) Примененные системы тестирования или технические стандарты DYMO R4200 на литий-ионных аккумуляторах: UL2054 EN61000-6-1 EN61000-6-3 Примененные системы тестирования или технические стандарты для системы подачи энергии DYMO AC/DC: CISPR 13: 2001 + A1:2003; EN55013:2001 + A1:2003 CISPR 20: 2002 + A1:2002 + A2:2004; EN55020:2002 + A1:2003 EN 61000-3-2 :2000 + A2:2005 EN 61000-3-3 :1995 + A1:2001 CISPR 22: 1997 + A1:2000 + A2 :2002 Class B; EN 55022: 1998 + A1:2000 + A2 :2003 Class B CISPR 24: 1997 + A1:2001 + A2 :2002; EN 55024: 1998 + A1:2001 + A2 :2003 UL/UCL 60950-1; FCC PART 15 CLASS B EN 60950-1: 2001 + A11; BS EN 60950-1: 2002 ; AS/NZS 60950-1